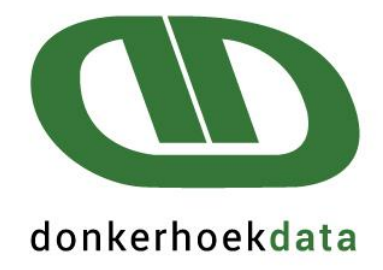

# **User Manual**

# **Creating IRP5-files for importing into SARS e@syFile**

# **INDEX**

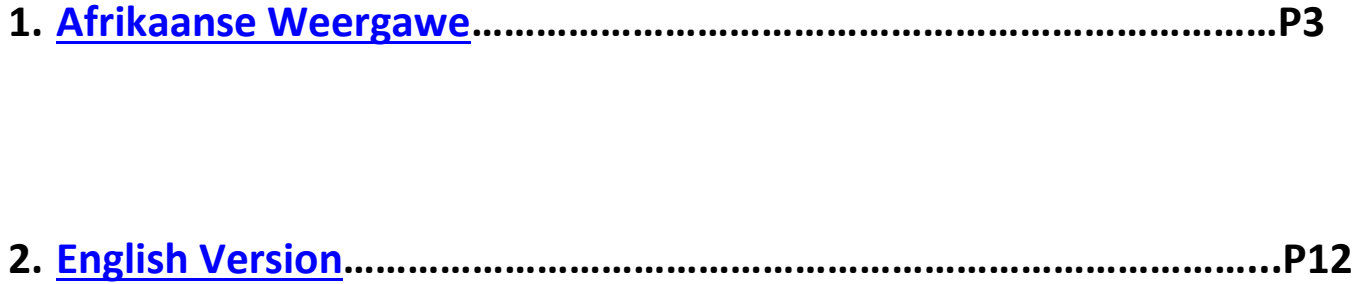

# <span id="page-2-0"></span>**STAPPE VIR DIE SKEP VAN SERTIFIKATE & e@syFile CSV-LEER VIR DIE 2024 BELASTING JAAR**

# **Weergawe 1.37.000 moet eers afgelaai word voor u met die IRP5 rekonsiliasie kan begin**

### **STAP 1: Voltooi maatskappy inligting (Ander <sup>&</sup>gt; G Maatskappy Inligting)**

### **LET WEL: DIE VOLGENDE VERANDERINGE MOET ASSEBLIEF PER MAATSKAPPY VOLTOOI WORD.**

### *Maatskappy Info > Maatskappy Detail*

- 1. Gaan ETI, SIC & SDL na.
- 2. Merk SDL **slegs** aan as die maatskappy SDL aanspreeklik is. **Die SIC kode is verpligtend of u ETI eis of nie.**

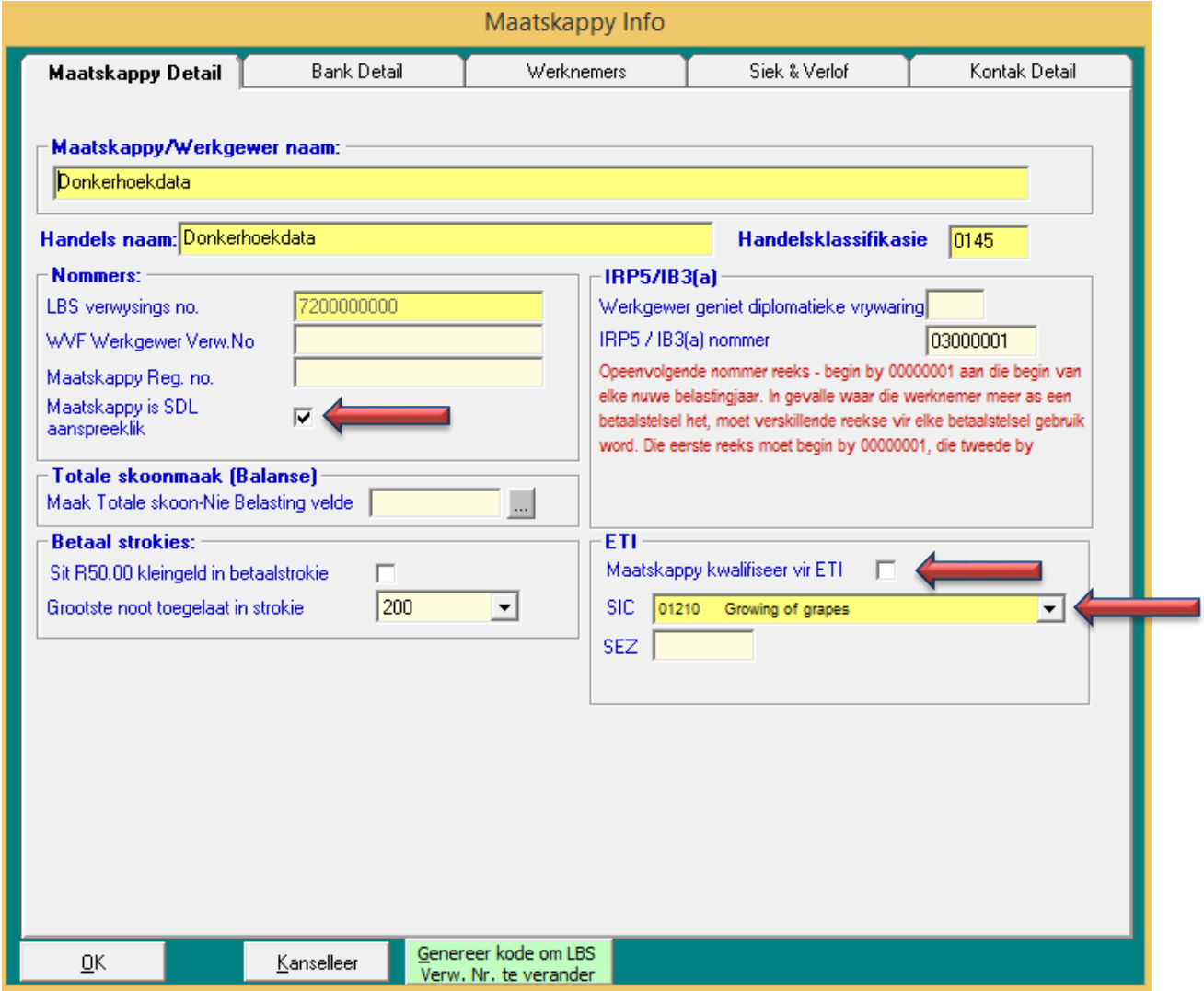

### Kliek op **IRP5 / IT3(a) > C SARS Kodes Invoer**.

#### *Kies die betaalperiodes vir die invoer van SARS kodes*

### *Die onderstaande periode datums is slegs 'n voorbeeld. U sal asseblief die regte periode datums moet kies volgens die periode datums in u stelsel.*

#### **SARS Kodes**

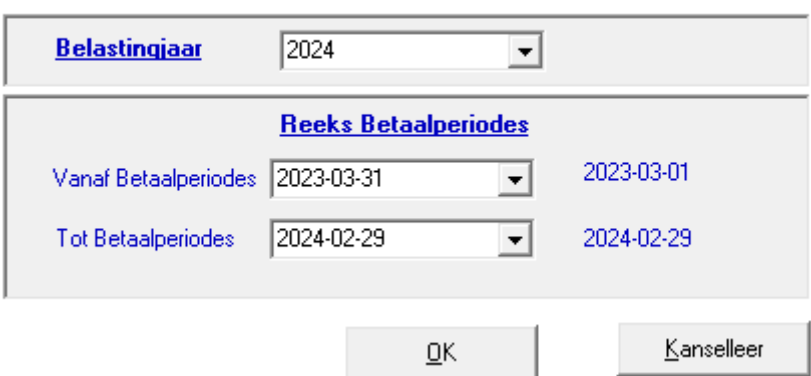

- Kies die belastingjaar as 2024. Selekteer ook die korrekte betaal periodes, indien dié wat vertoon in die gegewe velde nie korrek is nie.
- Let wel, vir hierdie indiening moet u "Vanaf Betaal periode" as die eerste periode van die 2024 belasting jaar (Maart 2023 – **of die eerste betaal periode wat deel maak van die 2024 indiening**), en die "Tot betaal periode" as die laaste periode in Februarie 2024 (**of die periode tot wanneer die huidige indiening strek**) wees. Kliek "OK" om voort te gaan.

#### *SARS Belasting Kodes*

#### *\*\* Let daarop dat SARS kode 3607 (Oortyd) geldig is vir belastingjaar 2020, en vorentoe.*

**SARS Belasting Kodes** 

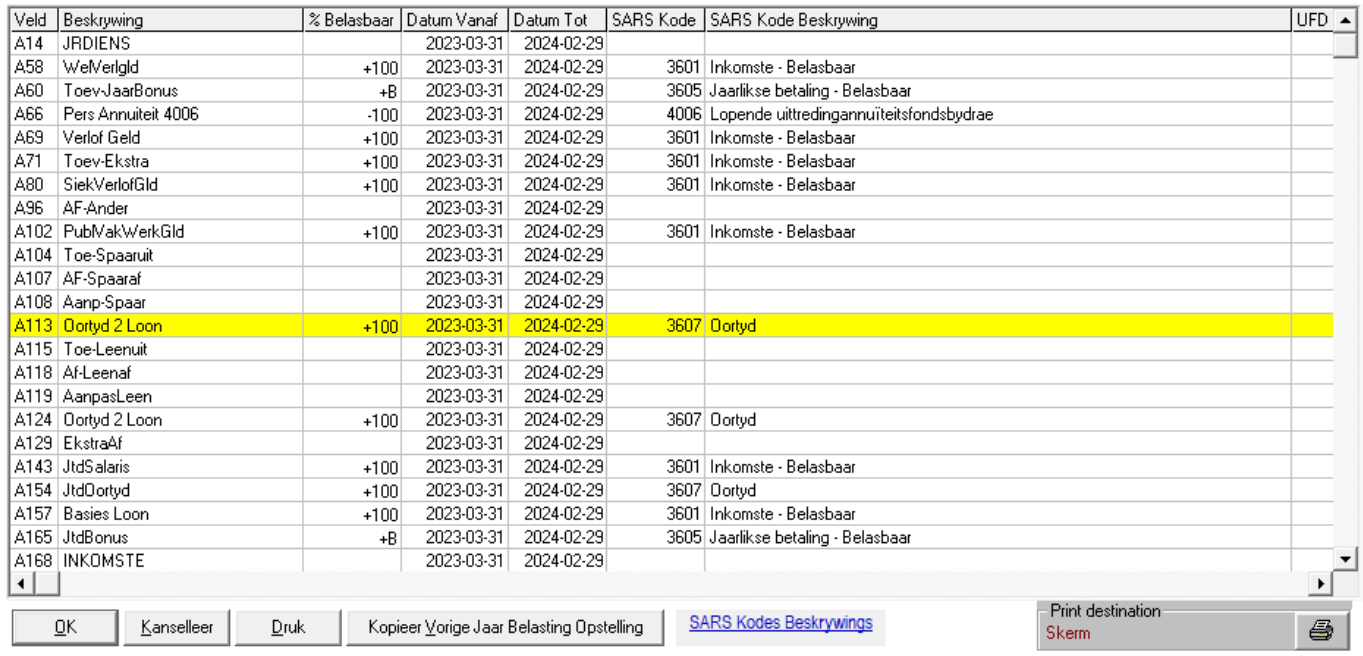

*Die SARS kode lys hierbo is slegs 'n voorbeeld. U sal asseblief die SARS kodes op u stelsel moet aanpas na die regte SARS kodes volgens u skerm opstelling.*

- Indien u die vorige belasting jaar Payroll Africa gebruik het, en reeds hierdie metode gebruik het om bogenoemde Sertifikate te genereer, kliek op 'Kopiëer Vorige Jaar Belasting Opstelling'. Dit sal die opstelling van die vorige jaar oordra. **Let wel: Indien enige stelsel veranderinge deur die loop van die jaar aangebring is, moet u dit nagaan om seker te maak dat al die kodes nog van toepassing is.** *A.g.v veranderinge van SARS aangaande kodes – vra ons ook dat u asseblief seker maak dat die regte kodes gekies is. Die belasting opstelling kan gedruk word om die skermopstelling na te gaan indien daar enige onsekerheid is.*
- Die program vertoon alle velde wat tussen die geselekteerde betaal periodes bestaan het, tesame met hul veld nommers, beskrywings, persentasie belasbaar en periodes waartydens dit bestaan het.
- Om die betrokke velde se SARS kodes op te stel, dubbel kliek op elke veld en selekteer eers die belastingkode tipe wat van toepassing is. Kliek dan op die 'OK' knoppie.

#### *Kies die Belasting Tipe*

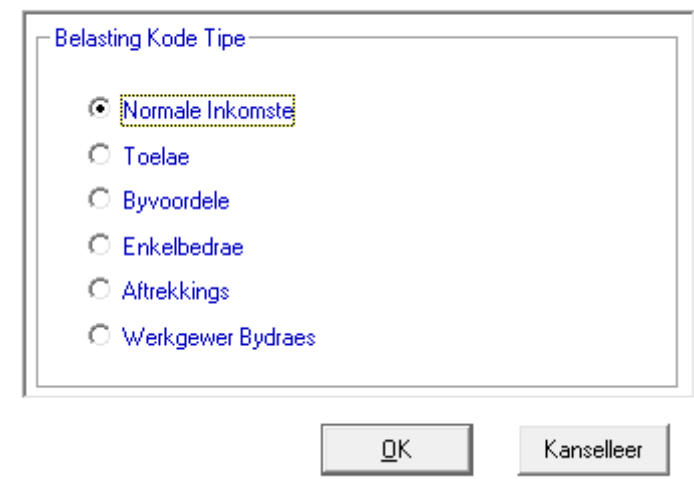

*Stel die Belasting Kodes op:* Die betrokke kodes sal vertoon word. Kliek op die spesifieke kode en dan OK.

#### Stel die Belasting kode

Kies die Belasting Tipe

SARS Kode en Beskrywing

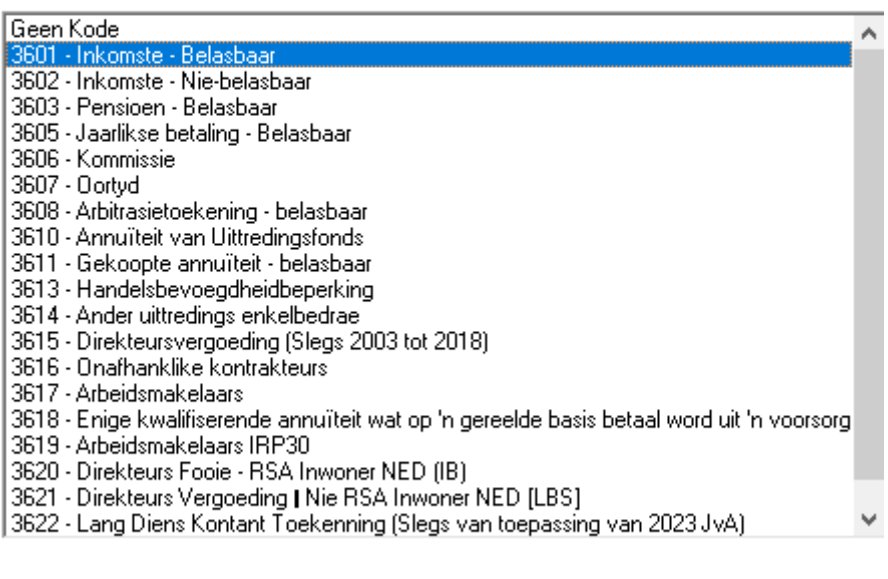

0K

- 5 -

Kanselleer

### *Kies die UFD Indikator*

Kies die UFD Indikator

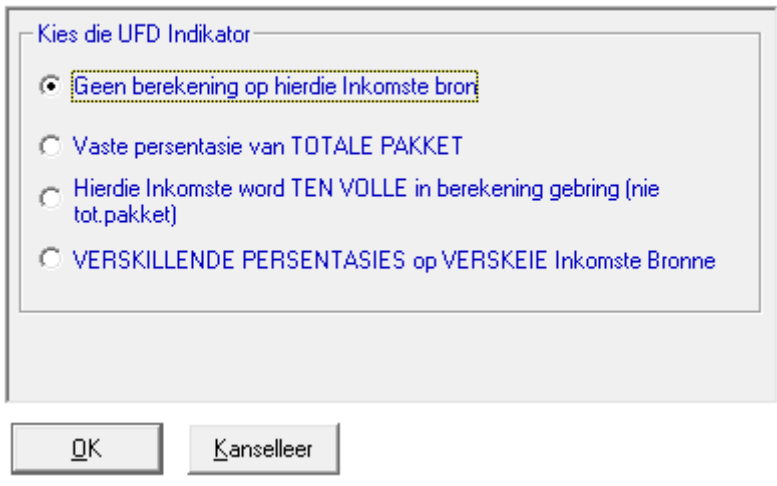

- **Let wel** dat vanaf die 2017 Belasting jaar is die UFD Indikator nie meer van toepassing nie. Kies dus asseblief die eerste opsie, "*Geen berekening op hierdie Inkomste bron*", vir alle inkomste velde.
- Nadat al die betrokke velde teen 'n kode ge-allokeer is, kliek dan op die 'OK' knoppie onderaan die skerm.

**Kontak asb. u ouditeur / boekhouer indien u onseker is oor die verskillende SARS kodes.**

**Ons konsultante mag ongelukkig nie SARS kodes telefonies verskaf nie. Die korrekte invoere van SARS kodes is 'n klient se verantwoordelikheid, en nie die verantwoordelikheid van Donkerhoek Data nie!**

# **STAP 3: Skep Sertifikate**

Gaan na **IRP5 / IT3(a) > D Skep Sertifikate** om 'n sertifikaat vir elke werknemer te genereer.

### *IRP5/IT3(a) Sertifikate*

IRP5/IB3(a) sertifikate - Alle Maatskappye

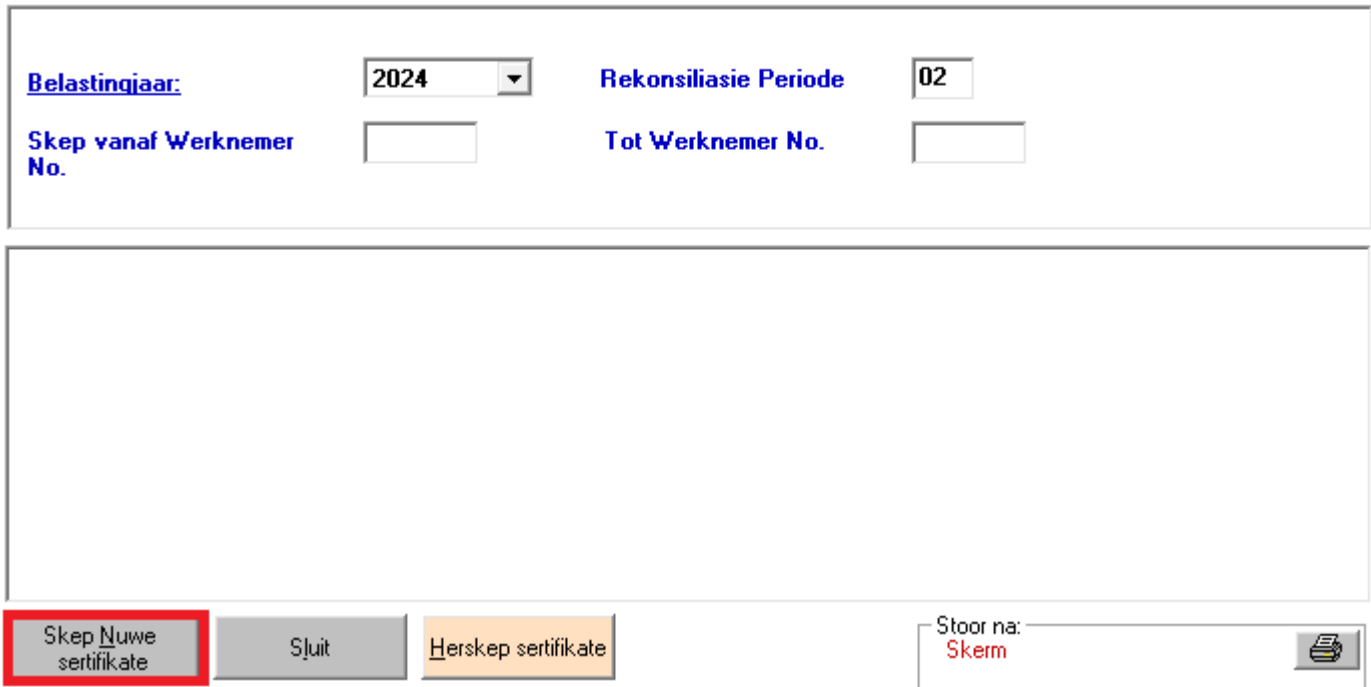

*LET WEL: Hierdie opsie MOET uitgevoer word voordat die Lêer vir die SARS e@syFile sagteware geskep kan word.* 

- Dit is nie nodig om werknemer nommers in te voer as u alle werknemers se sertifikate wil skep nie.
- Selekteer die belasting jaar as 2024 en die Stoor opsie na Lêer**. Sertifikate mag onder geen omstandighede uit die payroll program gedruk word nie. Sertifikate mag slegs uit e@syFile gedruk word, en vir werknemers gegee word om na te gaan**.
- Die stelsel sal self-die Rekonsiliasie periode invul. Die syfer verteenwoordig die maand van indiening, m.a.w. vir die Februarie indiening sal dit 02 wees.
- Kliek op 'Skep Nuwe sertifikate', onderaan die skerm.

Die volgende skerm sal vertoon. Klik asseblief op Yes.

IRP5 sertifikate

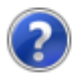

Die vorige sertifikate gedruk sal nou verwyder word. Is jy seker?

×

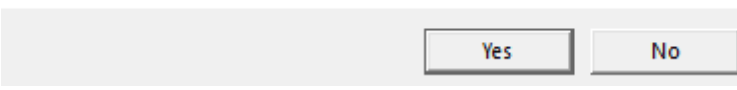

Die volgende skerm sal daarna verskyn - Klik asseblief op Gaan Voort.

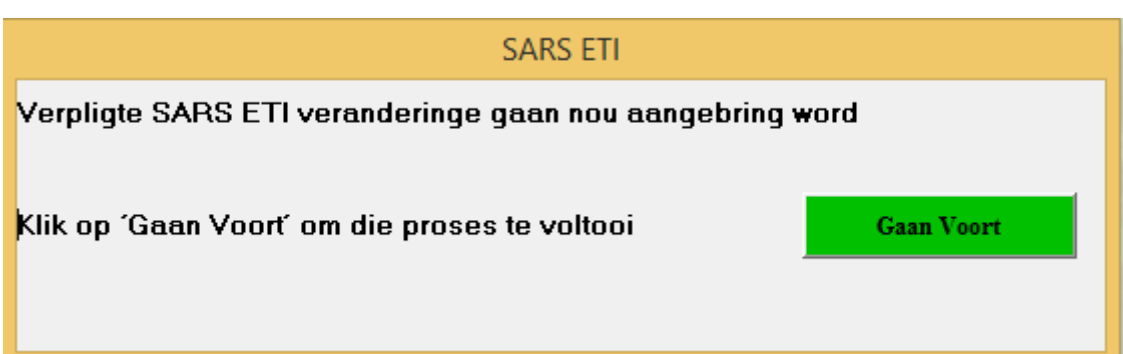

- Die nodige berekening sal plaasvind en die sertifikate sal geskep word. Hierdie proses mag taamlik lank neem, aangesien die belastingjaar se syfers per periode per werknemer bereken word.
- Na afloop van hierdie proses, mag daar moontlik 'n fout verslag vertoon word met inligting aangaande werknemers wat aktief was in periodes, maar geen besoldiging ontvang het nie. Geen sertifikate sal vir hierdie werknemers geskep word nie, en u kan die boodskap toe maak of uitdruk, en voortgaan.
- Indien 'n boodskap vertoon dat daar werkers is wat geen inkomste belasting nommers het nie, verseker asseblief dat die werknemers se inkomste belasting nommers voltooi word**. Inkomste belasting nommers is verpligtend vir werknemers wat LBS betaal. U sal nie die 501 indiening op e@syfile kan voltooi, indien al die werknemers nie inkomste belasting nommers op hul sertifikate het nie!**
- Indien enige werknemer se inligting onvolledig is, sal 'n tweede fout verslag vertoon word. Maak seker dat u hierdie verslag stoor na lêer of uitdruk. Kontak dan asb. vir Donkerhoek Data sodat die foute eers reggestel kan word. Die skep van die sertifikate moet dan weer gedoen word.

Indien SARS kodes nie opgestel was nie, sal die volgende fout boodskap vertoon. Na die SARS kodes opgestel is, moet die bogenoemde IRP5 proses weer herhaal word.

**Payroll Africa** 

 $\times$ 

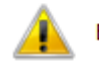

Belastingjaar 2024 SARS kodes nie opgestel nie.

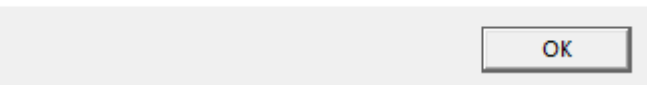

Indien die onderstaande op u skerm vertoon, sal alle werknemer/s wat aanwysings nommers het, maar waar sekere verpligte velde nie voltooi is nie, reggestel moet word.

Hierdie moet reggestel word, voor die IRP5 proses weer herhaal kan word. Die onderstaande lys kan ook gedruk en gestoor word, om later reg te stel.

Indien u glad nie die onderstaande boodskap kry nie, beteken dit dat daar geen regstellings is wat moet gemaak word nie en u kan voortgaan met die res van die IRP5 stappe.

Aanwysings Regstellings

#### SARS Aanwysings inligting ontbreek. Sien asseblief die onderstaande rekords wat reggestel moet word, en kontak Donkerhoek Data vir bystand.

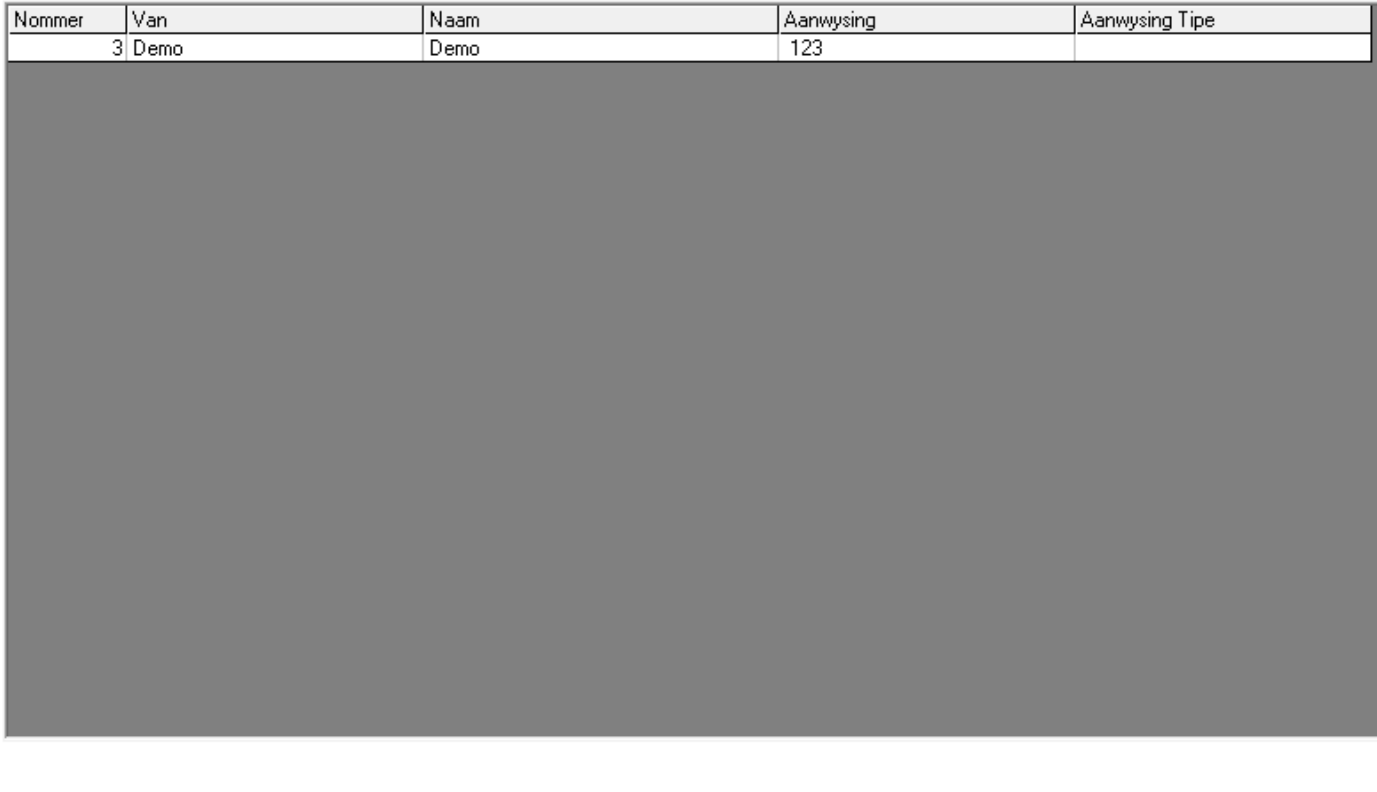

Om die bogenoemde regstelling te implementeer met 'n werkernemer/s, kan u in u huidige periode gaan na Werknemers > E Bestuur Werknemer Aanwysings

<u>Sluit</u>

Druk

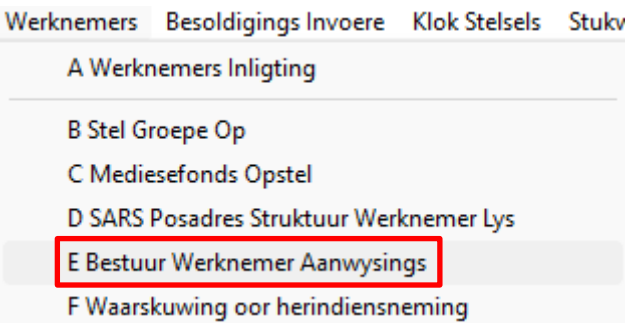

### Die volgende skerm sal vertoon:

Aanwysings

Vertoon slegs onvolledige Aanwysings

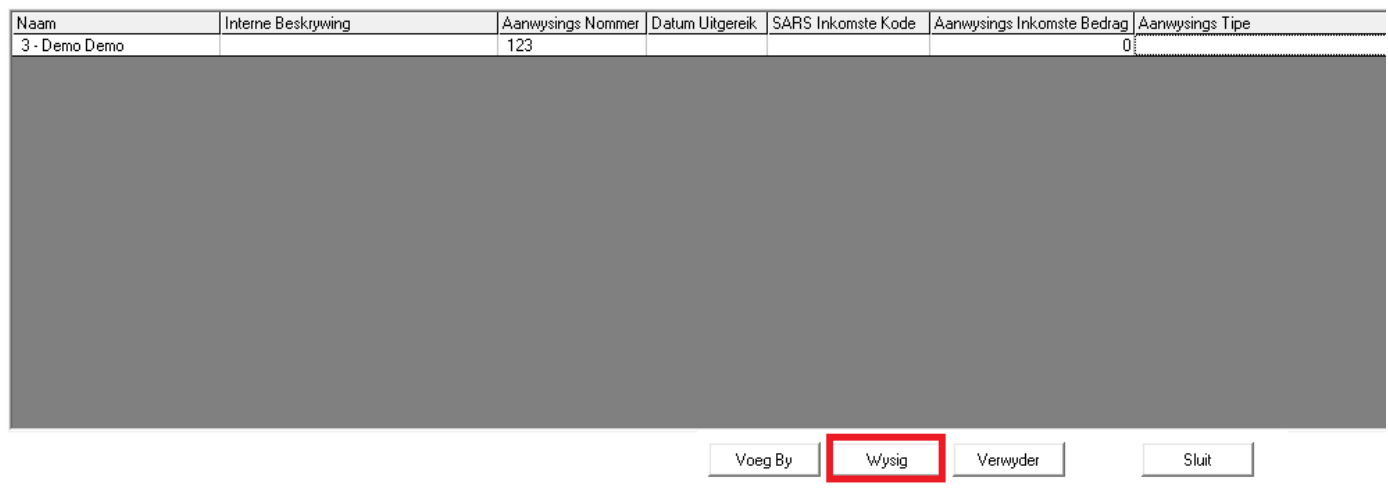

Om 'n werknemer/s se informasie te voltooi, klik op die Wysig opsie. Die volgende skerm sal dan vertoon:

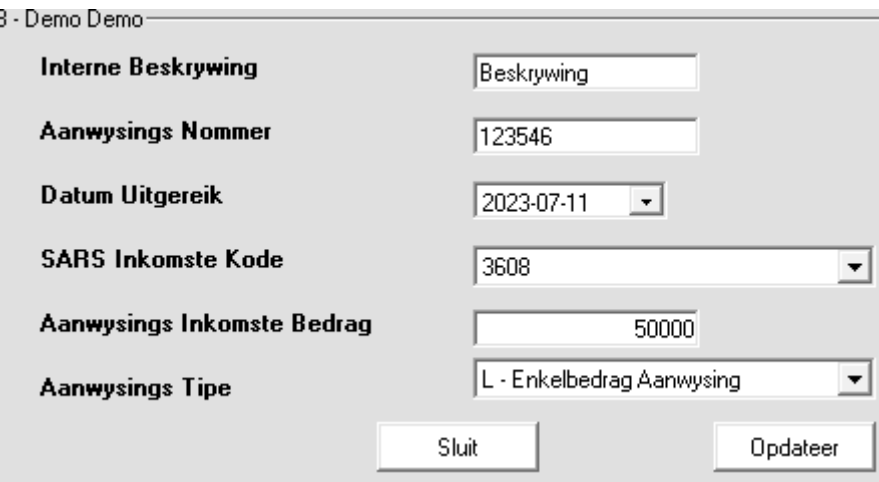

### Die volgende verpligte velde moet voltooi word:

ų

Interne beskrywing, Datum Uitgereik, SARS Inkomste Kode, Aanwysings Inkomste bedrag, en Aanwysings Tipe (L of F opsie), moet voltooi word. Na hierdie velde voltooi is, klik op die Opdateer opsie.

#### *Die onderstaande informasie is slegs 'n voorbeel.*

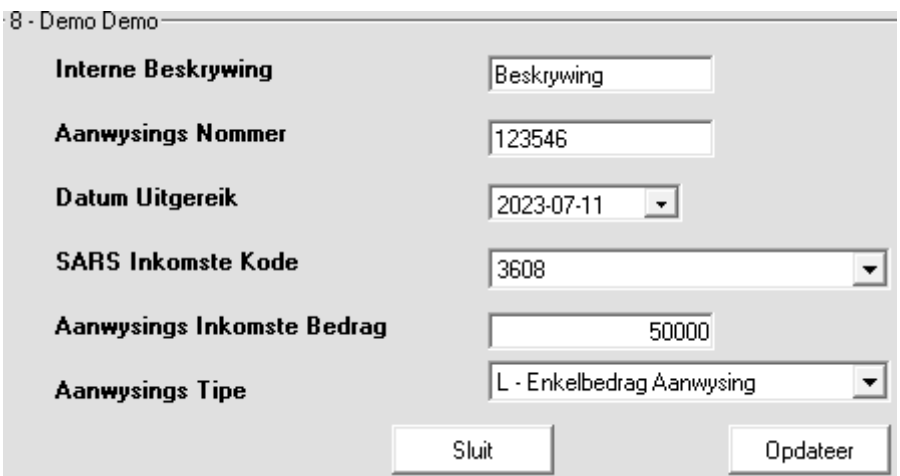

# **STAP 4: Skep Lêer vir e@syFile**

Kliek op **IRP5 / IT3(a) > E Skep lêer vir SARS e@syFile**:

### *Skep elektroniese e@syFile lêer*

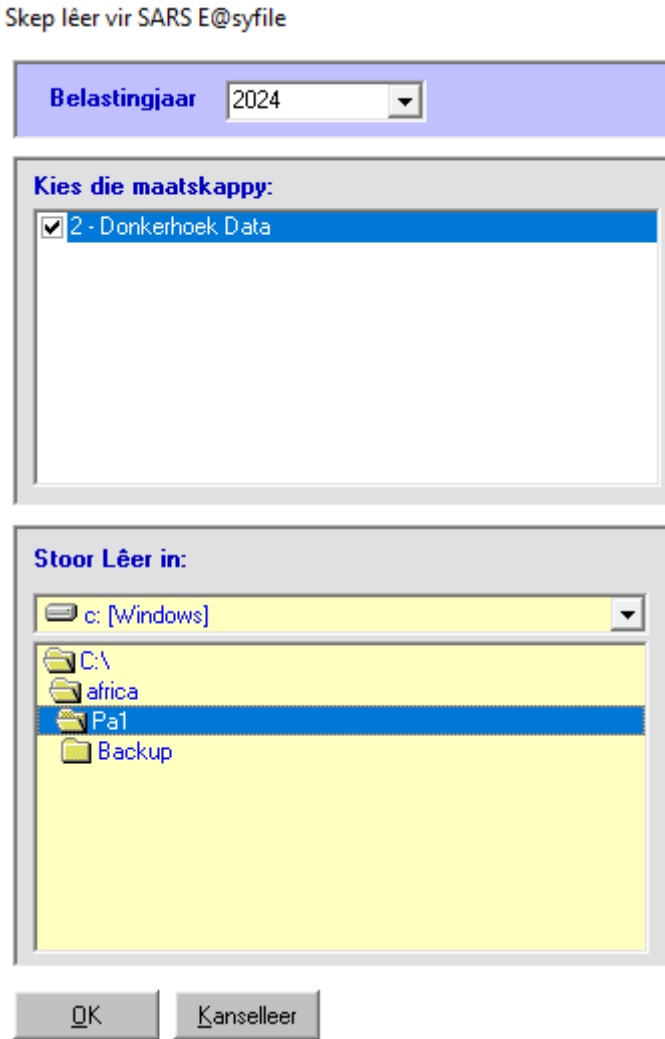

- Selekteer die korrekte belastingjaar (2024) en maatskappye waarvoor die .csv lêer geskep moet word.
- Die .csv leer kan nou by die SARS e@syFile-sagteware ingetrek word.
- Vir die bogenoemde voorbeeld kan dié lêer gevind word in C:\Africa\PA1.
- Die lêer sal vertoon word met die maatskappy nommer, naam, data gids en IRP5.2024 (bv. *1-Donkerhoek Data\_PA1\_IRP5.2024*)
- Hierdie lêer kan nou na u boekhouer gestuur word (indien hy / sy die IRP5-indiening namens u doen) of ingetrek word in e@syfile indien u die IRP5-indiening self doen.

# <span id="page-11-0"></span>**STEPS FOR CREATING TAX CERTIFICATES & e@syFile CSV-FILE FOR THE 2024 TAX YEAR**

# **Version 1.37.000 should be downloaded before following the IRP5 procedure**

## **STEP 1: Complete Company Information (Other> <sup>G</sup> Company Info)**

### **PLEASE NOTE: THE FOLLOWING CHANGES NEEDS TO BE COMPLETED PER COMPANY.**

### *Company Setup > Company Detail*

- 1. Check ETI, SIC & SDL.
- 2. Mark SDL **only** if the company is liable. The **SIC code is mandatory whether you claim ETI or not**.

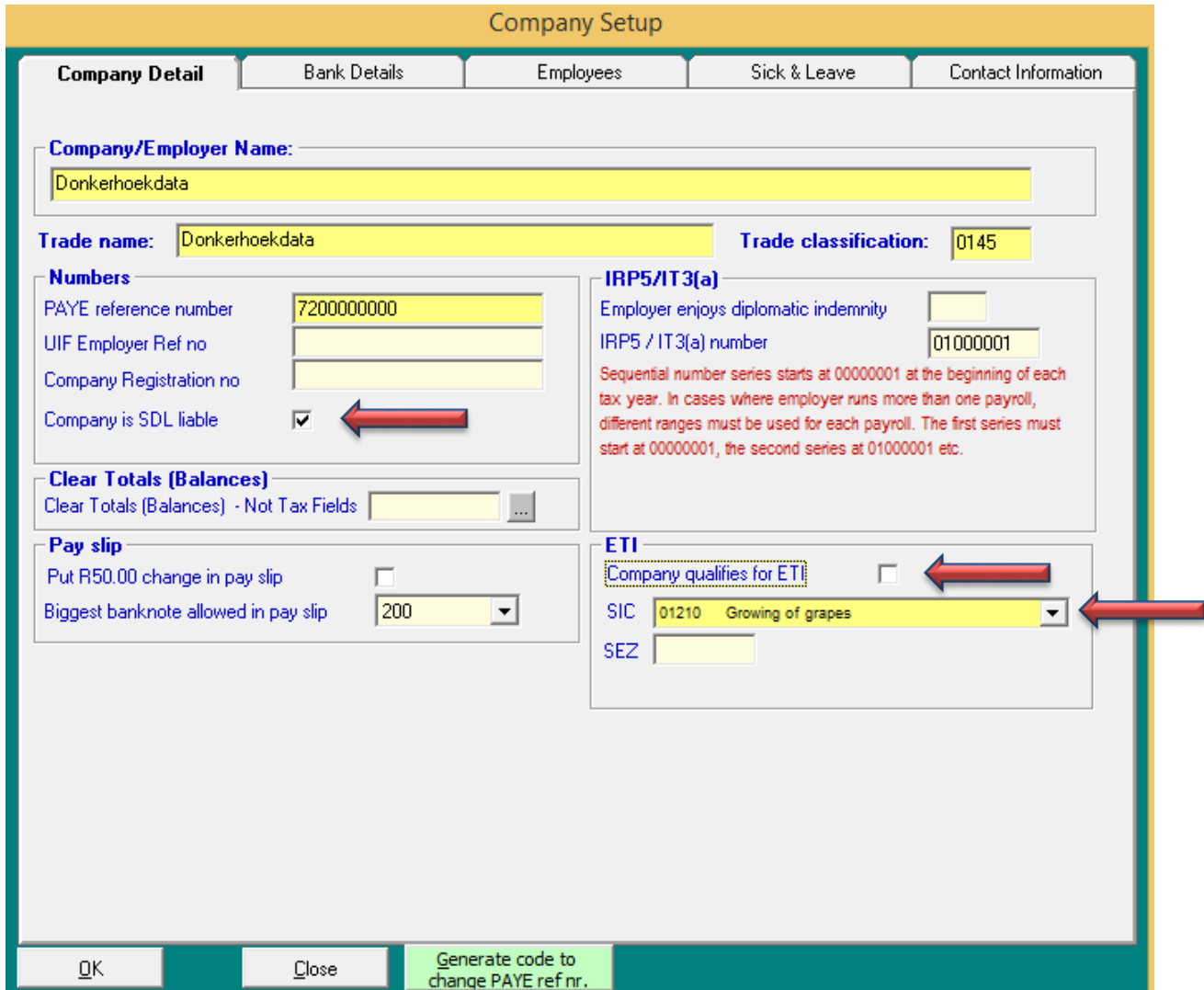

# **STEP 2: Set Tax Year Pay Periods and setup SARS Codes**

### Click on **IRP5 / IT3(a) > C Setup SARS Codes**

### *Choose the pay periods for the input of the SARS codes.*

### *The following period dates is an example only. Please select the correct period dates according to the period dates in your system.*

SARS Codes and Employer Information

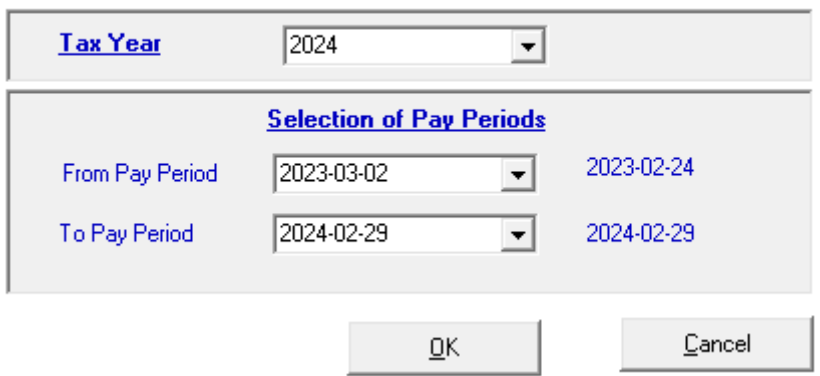

- Choose the tax year as 2024, and select the applicable pay periods if the periods that are displayed aren't correct.
- **N.B.** for this mid-year submission, your "From Pay Period" must be the first period of the 2024 tax year (March 2023 – **or the first period that forms part of the 2024 submission**) and the "To Pay Period" the last period in February 2024 - **or the last period that forms part of the February submission**. To continue click OK.

### *SARS Tax Codes*

#### *\*\*Please note that SARS code 3607 (Overtime) is valid for tax year 2020 onwards.*

**SARS Tax Codes** 

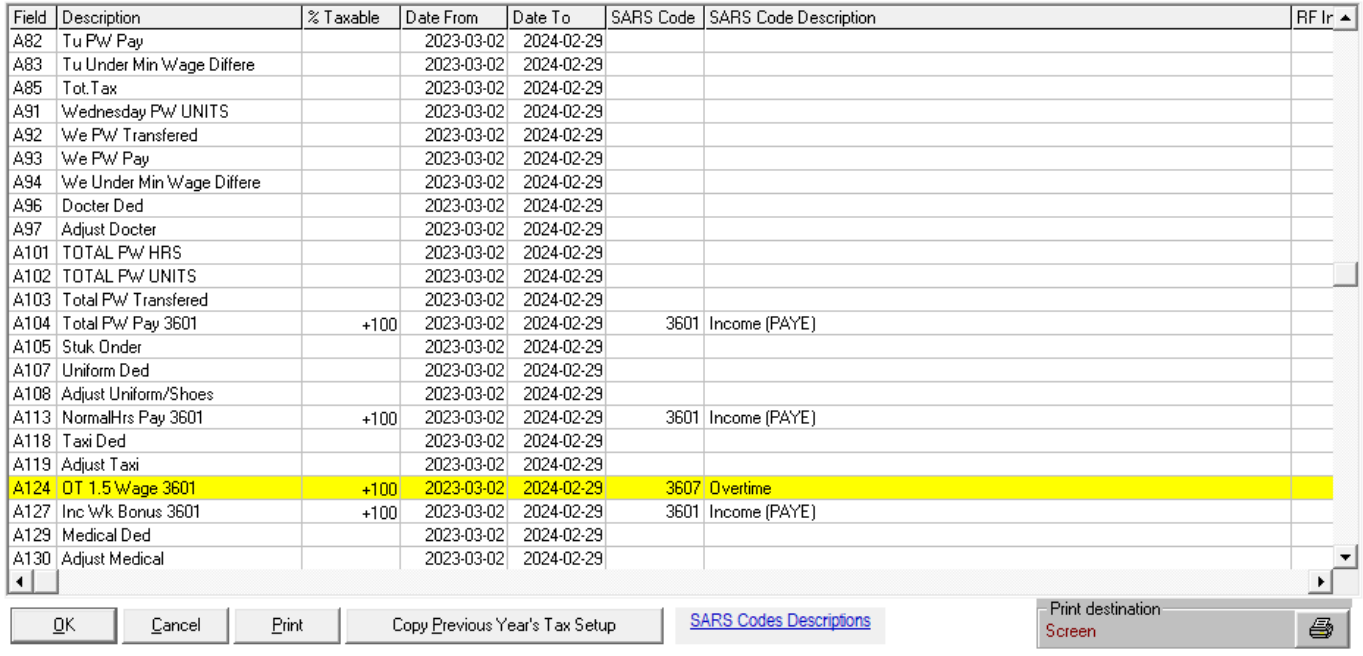

*The SARS Codes list above is only an example. You will need to adjust the SARS codes on your system according to your pay screen setup.*

- If you have used Payroll Africa to generate IRP5's in the previous tax year, click on the "Copy Previous Year's Tax Setup". This will copy over the previous year's setup. **N.B. If any system changes occurred during the year, please check the codes to ensure that all the codes are still applicable.** *As there are certain types of funds that link to more than one SARS code, all applicable codes should be checked to ensure that the correct codes are linked.* **(The print tax setup can be used to assist with this.)**
- The program displays all pay fields that exist between the pay periods, along with their field numbers, descriptions, percentage taxable and periods in which it exists.
- To setup a SARS code, double click on each field that needs a SARS code. Then choose the Tax type and click on OK.

### *Choose the tax type*

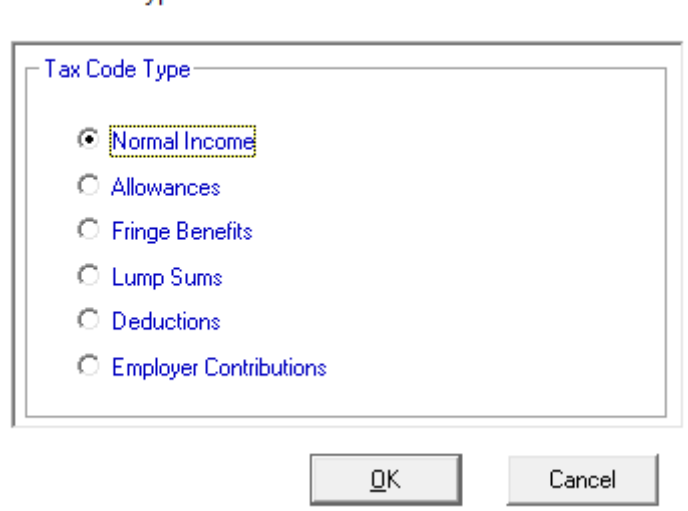

*Enter the tax codes:* The applicable SARS Tax-codes will show. Click on the required code and then OK

**Enter the Tax Code** 

Select the Tax Type

**SARS** Code and Description

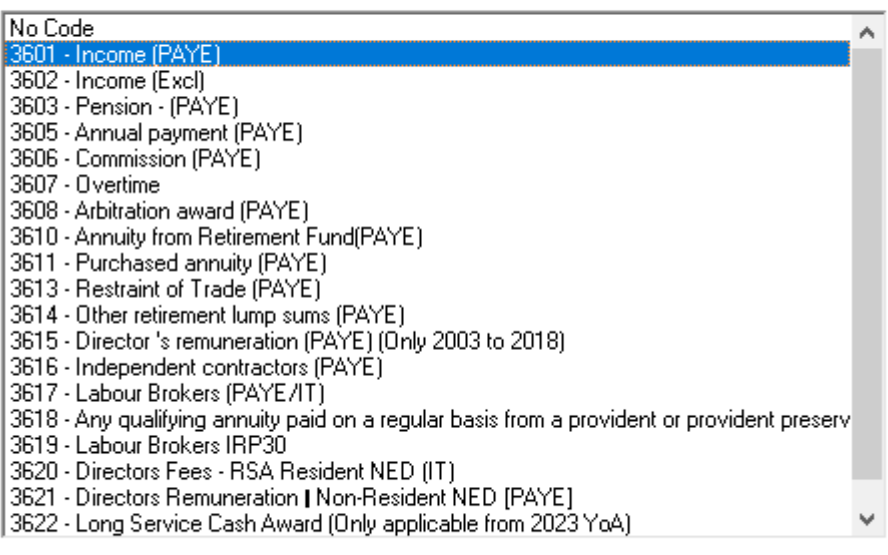

0K Cancel

.

### *Select the RF indicator*

Select the RF Indicator

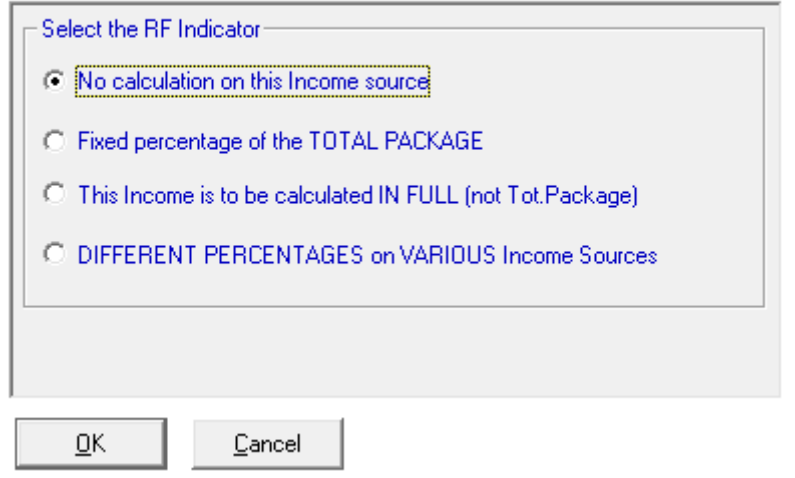

- **Please Note** that from the 2017 Tax Year, the RF Indicator is no longer applicable. Please choose the first option "No Calculation on this Income source", for all the income fields.
- When a code has been allocated to all the applicable fields, click on the OK button to proceed.

**Please contact your Auditor / Accountant if you are unsure of the SARS codes, as our support consultants are not Tax Practitioners, and not allowed to provide Tax Codes. It is the client's responsibility to input the correct SARS codes, and not the responsibility of Donkerhoek Data!**

# **STEP 3: Create Certificates**

Go to **IRP5 / IT3(a) > D Create Certificates** to create a certificate for each employee.

IRP5/IT3(a) certificates - All Companies 2024 **Period of Reconciliation** 02  $\vert \cdot \vert$ **Tax Year: Create from Employee No. To Employee No.** Save destination **Create New** 叠 Close Screen Certificates

### *N.B! This step MUST be completed in order to create the file for the SARS e@syfile software.*

- It is not necessary to enter employee numbers if you want to create certificates for all employees.
	- Select the tax year as 2024 and ensure the 'Save destination' is set to Screen. **Tax Certificates should under no circumstances be printed out from your payroll software. Tax Certificates should only to be printed from e@syFile, for employees to review.**
- The system will automatically complete the Reconciliation period. This number represents the month of submission, in other words for the February submission it will be 02.
- Click on Create New Certificates at the bottom of the screen.

The following screen will appear – Please click on Yes to continue.

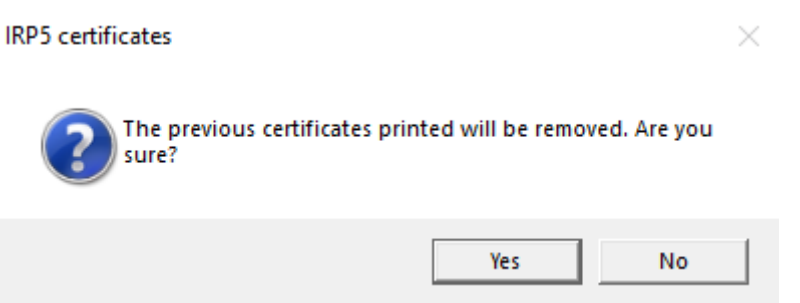

The following screen will appear – Please click on Continue.

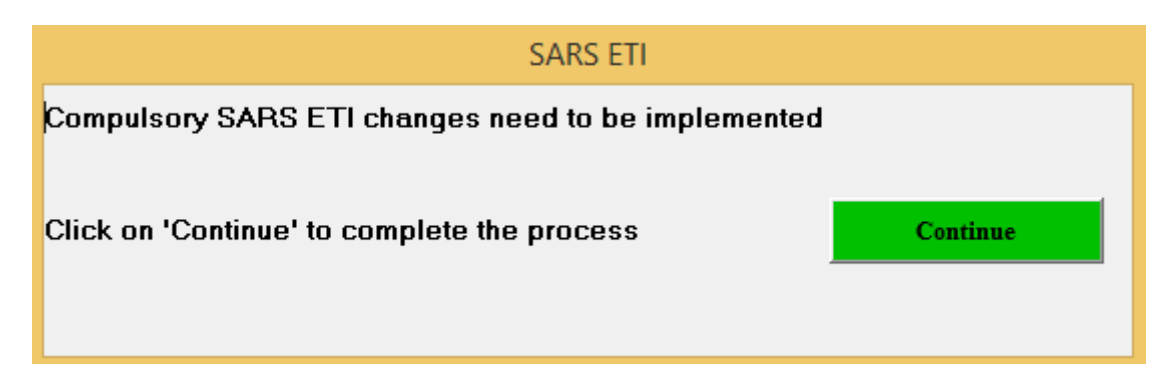

- The calculations will now be done and the certificates shown. This process can take a while, as the whole tax year's calculations will be done per period per employee.
- At the end of the process of creating certificates, an error report may show, indicating that some employees were active in periods without receiving any taxable payments. No certificates will be created for these employees and you can close or print the message and continue.
- If a message is displayed, informing you that there are employees with no income tax reference numbers specified, please be sure to enter the employees tax numbers. **Income tax reference numbers are mandatory for employees who pay PAYE. You will not be able to submit the 501 in e@syfile, if all employees do not have income tax reference numbers!**
- If any employee's information is incomplete, a second error report will appear. Ensure that you store or print this report. Then contact Donkerhoek Data to assist you with correcting these errors. The process of creating certificates must then be completed again.

If SARS codes were not set up, the following error message will be displayed. After the SARS codes have been correctly completed, the above IRP5 process must be repeated.

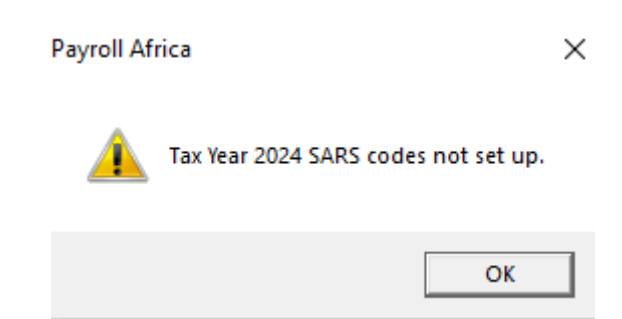

If the following is displayed on your screen, all employee/s who have directive numbers, but where certain compulsory fields have not been completed, will need to be corrected.

This must be corrected before the IRP5 process can be repeated. The list below can also be printed and saved, for later correction.

If you do not receive the message below, no corrections need to be done and you can continue with the rest of the IRP5 process.

**Directives Corrections** 

#### SARS Directive information missing. Please see the records below to be corrected, and contact Donkerhoek Data for assistance.

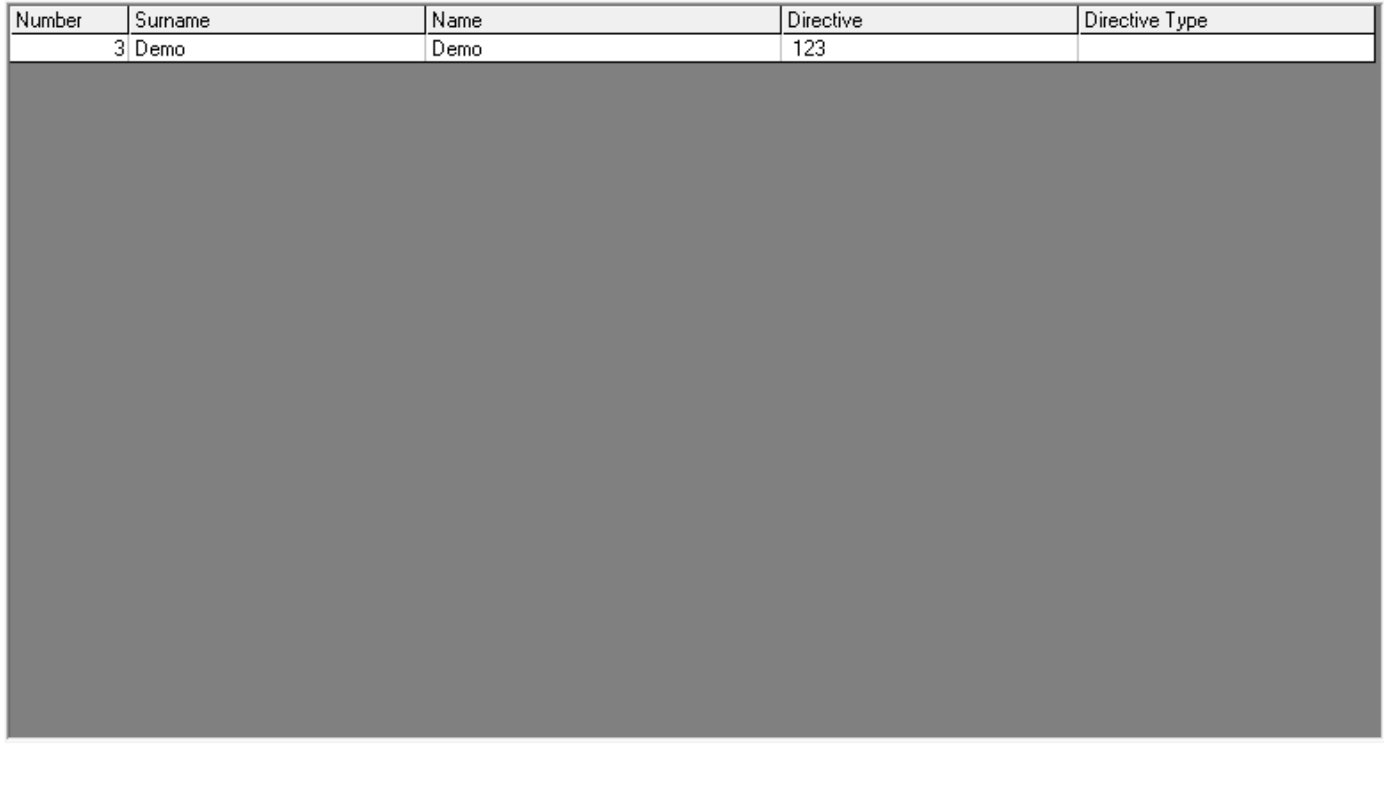

Print  $Close$ 

To implement the above correction with any employee/s, you can go to Employees > E Manage Employee Directives (in your current pay period).

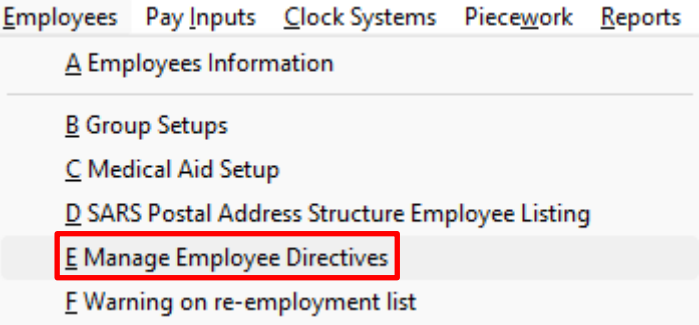

### The following screen will be displayed:

Directives

#### View Incomplete Directives Only

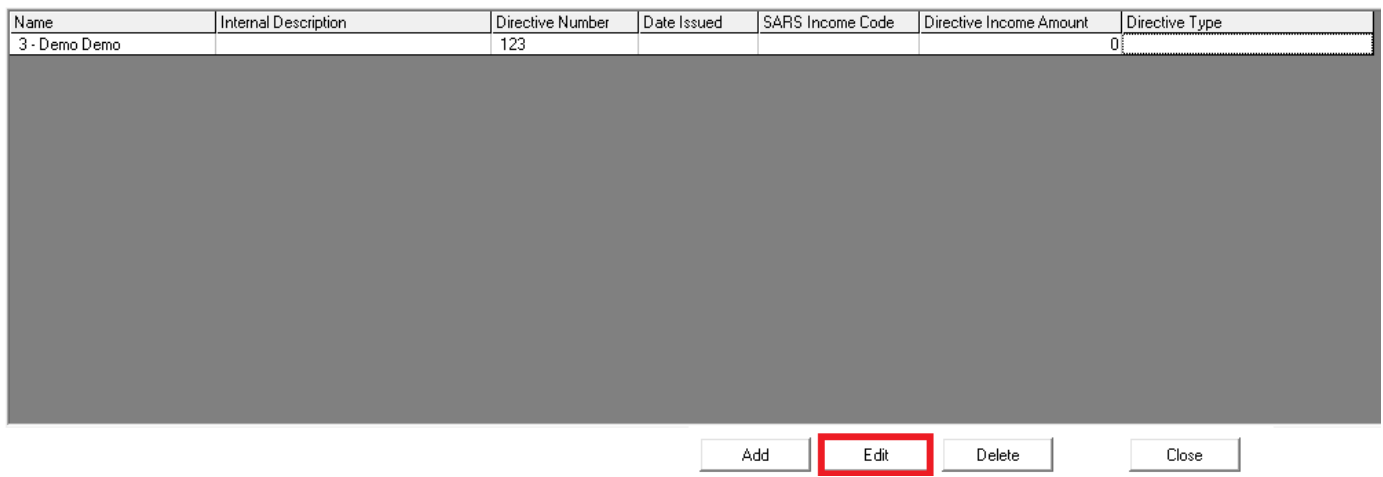

To complete an employee/s information, click on the Edit button. The next screen will then appear:

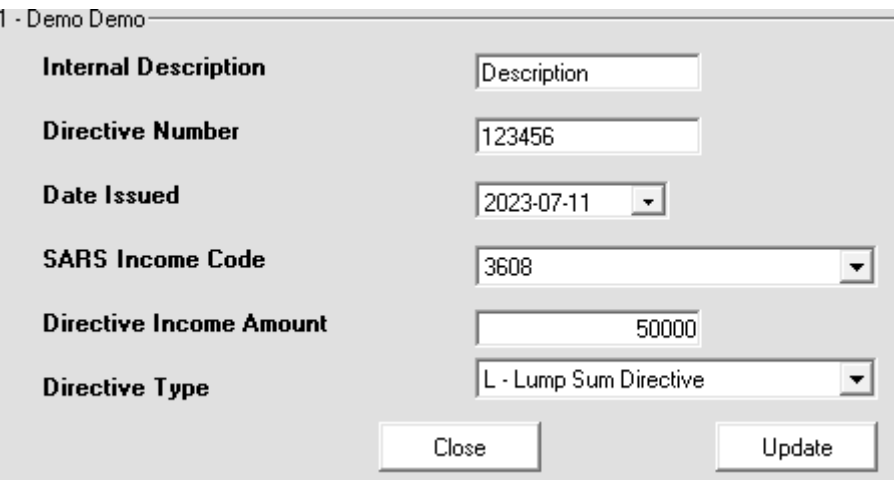

The following required fields must be completed:

Internal Description, Date Issued, Sars Income Code, Directive Income Amount and Directive Type (Lor F option), need to be completed. After these fields are completed, click on the Update option.

### *The following information is an example only.*

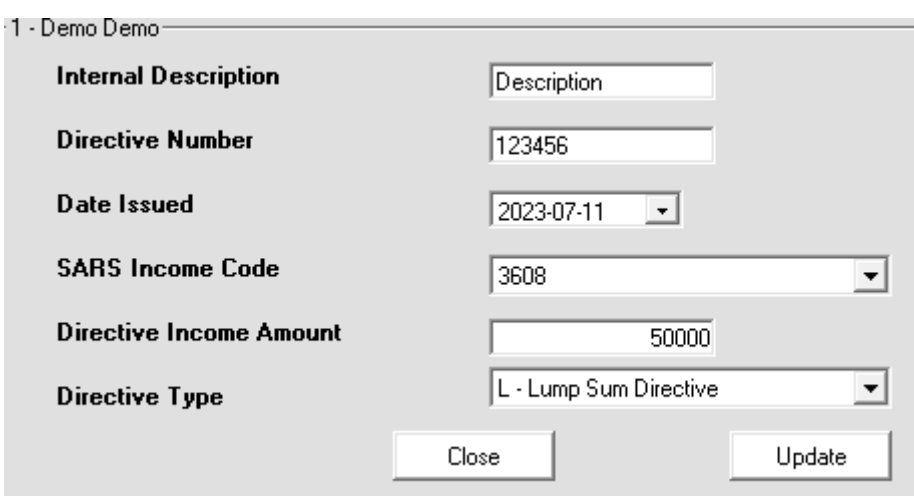

# **STEP 4: Creating file for e@syfile**

Click on **IRP5 / IT3(a) > E Create File for SARS e@syfile**:

### *Create file for SARS E@syfile*

Create file for SARS E@syfile

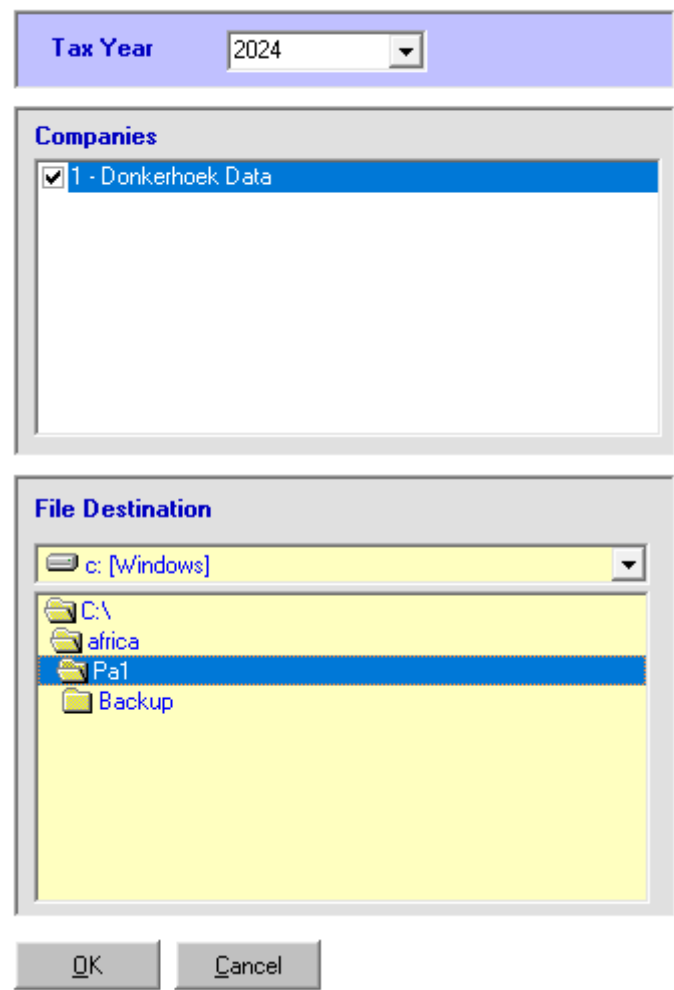

- Select the correct tax year (2024) and company for which the .csv file must be created.
- The .csv file for SARS' e@sy File-software will now be created.
- The file can be found under the File Destination chosen (e.g., C:\Africa\PA1).
- The file is created with the company number, name, data drive and IRP5.2024 (E.G., *1-Donkerhoek Data\_PA1\_IRP5.2024)*
- This file can now be sent to your bookkeeper (if he/she is doing the IRP5 submission on your behalf) or it can be imported into e@syfile if you are doing the IRP5 submission yourself.